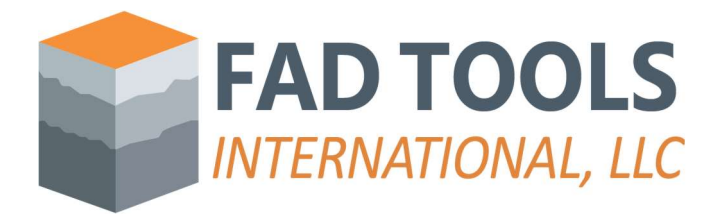

## Instructions to Install FAD.

Once you receive the physical USB key in the mail, please follow these steps to install FAD:

- Download the installer from this link for the https://www.fadtools.com/Installers/FADTools%205.2.1%20Setup\_Service\_Pack\_11.zip\_or the latest Service Pack of FAD 5.2.1 in the download section.
- Unzip the file and run the installation wizard by clicking on setup.exe.
- Follow the instructions of installation wizard.
- Run and install the driver the first time that you run FAD.

## Setting up a server for a network key

If you have network key (e.g. red dongle):

- Download and install the driver in the server. You can do this by downloading the installer from this link https://www.fadtools.com/zips/Sentinel\_LDK\_8\_3.zip, unzip the file and follow the instructions in the wizard.
- Check that the driver is running properly by typing http://localhost:1947/\_int\_/devices.html. If you don't see FAD dongle key with vendor ID 87454 as shown below, please, contact technical support.

| $\circ$<br>$\leftarrow$<br>$\Omega$ | (i) localhost:1947/ int /devices.html |                                |            |                         |  |               |         |          | 国 A <sup>N</sup><br>รี≝<br>$50 - 50$ | ⊕<br>$\circ$  | $\bullet$ $\bullet$ |
|-------------------------------------|---------------------------------------|--------------------------------|------------|-------------------------|--|---------------|---------|----------|--------------------------------------|---------------|---------------------|
| Sentinel Admin Control Center       |                                       |                                |            |                         |  |               |         |          |                                      | <b>O</b> Help | Q<br>۰              |
|                                     | Sentinel Keys Host Name: dgamon-163   |                                |            |                         |  |               |         |          |                                      |               | ō                   |
| Sentinel Keys                       | Location                              | Vendor                         | Key ID     | Key Type                |  | Configuration | Version | Sessions | Actions                              |               | $+$                 |
| Products                            | Local                                 | DEMOMA - evaluation<br>(37515) |            | Reserved for New SL Key |  | <b>SL</b>     | 8.31    |          | Fingerprint                          |               |                     |
| Features                            | dgamon-Im1                            | 87454<br>(87454)               | 1762424618 | HASP HL NetTime 50      |  | Midi          | 3.25    |          | <b>ED</b> Browse Net Features        |               |                     |
| Sessions                            |                                       |                                |            |                         |  |               |         |          |                                      |               |                     |
| Update/Attach                       |                                       |                                |            |                         |  |               |         |          |                                      |               |                     |

Figure 1. Driver working properly

## Troubleshooting installation.

This should be enough to set up the key in the new server, and you should be able to see the key when you open this link http://localhost:1947/\_int\_/devices.html in any computer running FAD, but if that is not the case, please, follow these additional instructions:

- Perform the steps described in "How do I resolve the "ContainerNotFound" error?" FAQ (https://www.fadtools.com/html/faqs.html).
- If you are using a VPN connection, then you might also need the additional steps as described in this other "Can I run the license over a VPN?" FAQ.